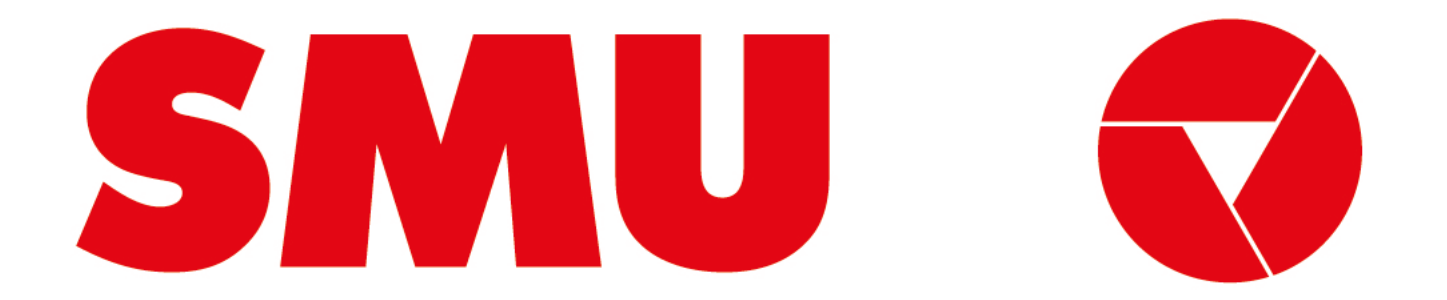

## **Guías para proveedores**

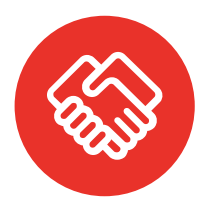

**¿Para que fue creada esta guía?** Porque siempre estamos preocupados de tener una comunicación clara contigo, creamos guías con información sobre el uso de la Plataforma Ariba

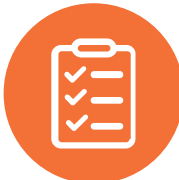

**¿Qué voy a encontrar en esta guía?** En esta guía podrás encontrar un paso a paso sobre "Cómo revisar un borrador de contrato en Ariba Network"

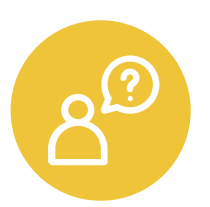

**¿Dónde encuentro soporte de la Plataforma Ariba?** Ante cualquier problema que se presente en la plataforma, puede solicitar asistencia vía correo electrónico o telefónica con el equipo de soporte de Ariba Network. El paso a paso lo encontrarás en la página 17 de este documento. Para mayor detalle revisa la guía "Cómo cargar un ticket de soporte" que podrás encontrar dentro de este mismo portal

![](_page_1_Picture_7.jpeg)

![](_page_1_Picture_8.jpeg)

## **Qué tipo de proveedor soy**

SMU trabaja con 2 grupos de proveedores: comerciales e indirectos. Estos a su vez pueden ser proveedores nuevos o legados. Te explicamos las diferencias a continuación:

### **Por tipo de proveedor Por tipo de relación**

- Proveedor **Comercial:** si los productos y/o servicios que nos entregas están destinados para que SMU venda al usuario final, eres considerado un Proveedor Comercial. Desde ya, muchas gracias por ayudarnos a funcionar de la mejor manera.
- Proveedor **Indirecto:** si los productos y/o servicios que nos estregas están destinados para que SMU ejecute su operación, eres considerado un Proveedor Indirecto. Desde ya, muchas gracias por ayudarnos a que funcionen nuestras operaciones de forma diaria.

- Proveedor **Nuevo:** si recién vas a comenzarás a hacer negocios con nosotros, eres considerado un proveedor nuevo. Desde ya, muchas gracias por unirte, estamos muy felices de comenzar a realizar negocios contigo.
- Proveedor **Legado:** si eres actualmente un proveedor de SMU o de alguna de nuestra filiales, eres considerado un proveedor legado. Desde ya, muchas gracias por trabajar con nosotros, esperamos poder seguir haciendo negocios contigo.

![](_page_2_Picture_9.jpeg)

![](_page_2_Picture_10.jpeg)

SMU Q

### **CÓMO REVISAR UN BORRADOR DE CONTRATO EN ARIBA NETWORK**

Proveedor Indirecto

**Comencemos** 

![](_page_4_Picture_0.jpeg)

# **Contenido**

Notificación para revisión de contrato

Crear contrapropuesta

6

11

12

Aceptar propuesta

17 Soporte Ariba Network

![](_page_5_Picture_69.jpeg)

Cuando **SMU** le envíe un **contrato para su revisión**, usted recibirá un correo similar a este:

CW2224430 - Contrato - Manual de proveedor: Revisión borrador del contrato por el Proveedor Recibidos x Administrador de Ariba <no-reply@ansmtp.ariba.com> 15:46 (hace 2 minutos) para mí -SMU S.A. CW2224430 - Contrato - Manual de proveedor: Revisión borrador del contrato por el Proveedor Título de la tarea: Revisión borrador del contrato por el Proveedor Descripción de la tarea: Estimado Proveedor, por favor seguir los siguientes pasos: 1. En este mail, hacer clic en el hipervínculo (Haga clic aquí) situado en la parte inferior donde dice "Referencia del sistema: Haga clic aquí". 2. El hipervínculo lo llevará a la pagina de Ariba Network, donde deberá iniciar sesión con su usuario y contraseña. Una vez logueado ingresará directamente a la tarea en cuestión. 3. Descargue el documento adjunto. Si le realiza cambios, guárdelo en su escritorio. 4. Si esta de acuerdo con el borrador del contrato, haga clic en "Aceptar Propuesta", ingrese un comentario en "Mensaje" y haga clic en "Aceptar". 5. Si realizó cambios en el borrador del contrato, haga clic en "Crear contrapropuesta" y cargue la nueva versión haciendo clic en "Examinar" e ingrese un comentario en "Mensaje". 6. Si le solicitamos más documentación, favor Cargarlo en la parte inferior del

![](_page_5_Picture_4.jpeg)

![](_page_5_Picture_5.jpeg)

![](_page_5_Picture_6.jpeg)

Para revisarlo, lo único que debe hacer es click sobre el enlace "Haga click aquí" que está en la parte más baja del correo:

4. Si esta de acuerdo con el borrador del contrato, haga clic en "Aceptar Propuesta", ingrese un comentario en "Mensaje" y haga clic en "Aceptar".

5. Si realizó cambios en el borrador del contrato, haga clic en "Crear contrapropuesta" y carque la nueva versión haciendo clic en "Examinar" e ingrese un comentario en "Mensaie".

6. Si le solicitamos más documentación, favor Cargarlo en la parte inferior del lugar donde cargo el borrador del contrato. Vera un botón que dice "Agregar más adjuntos"

6. Luego haga clic en "Aceptar". Si cambió el nombre del documento le aparecerá un "Warning" informando que se modificó el nombre del mismo. Volver a hacer clic en "Aceptar" 7. En caso de ser necesario, lo estaremos contactando para una nueva ronda de revisión de este contrato o para la firma del contrato

### Las siguientes notas pueden serle de ayuda:

Favor revisar borrador de contrato

Se le ha enviado este mensaje de correo electrónico porque usted es un revisor de un documento que ha sido enviado para su revisión.

Este mensaje tiene su origen en el sistema de Ariba utilizado por SMU S.A. y se envió originalmente a: proveedor.generico.2@gmail.com

Referencia del sistema: Haga clic aquí para acceder al sistema.

![](_page_6_Picture_12.jpeg)

![](_page_6_Picture_13.jpeg)

![](_page_7_Picture_1.jpeg)

Esto le abrirá en su explorador una nueva ventana y lo direccionará a **Ariba Network** para que inicie sesión.

![](_page_7_Picture_3.jpeg)

Una vez haya iniciado sesión, Ariba lo llevará automáticamente a la **tarea asociada al contrato** que debiese verse similar a la siguiente imagen:

![](_page_7_Picture_46.jpeg)

![](_page_7_Picture_6.jpeg)

![](_page_7_Picture_7.jpeg)

### Lo primero que deberá hacer, es descargar el documento Word del contrato de la siguiente manera:

Esto descargará a su PC el Word de contrato que SMU ha previamente confeccionado. Usted como proveedor deberá leer y revisar el contrato y en caso de que encuentre algo que usted considere es necesario cambiar, puedo hacerlo libremente sobre este mismo documento con control de cambio activado.

### TSK2982825304 Revisión borrador del contrato por el Proveedor

Ronda 1: Esperando respuesta(s) (i)

### Estimado Proveedor, por favor seguir los siguientes pasos:

- 1. En este mail, hacer clic en el hipervínculo (Haga clic aguí) situado en la parte inferior donde dice "Referencia del sistema: Haga clic aguí'
- 2. El hipervínculo lo llevará a la pagina de Ariba Network, donde deberá iniciar sesión con su usuario y contraseña. Una vez logueado ingresará directamente a la tarea en cuestión.
- 3. Descarque el documento adjunto. Si le realiza cambios, guárdelo en su escritorio
- 4. Si esta de acuerdo con el borrador del contrato, haga clic en "Aceptar Propuesta", ingrese un comentario en "Mensaje" y haga clic en "Aceptar".
- 5. Si realizó cambios en el borrador del contrato, haga clic en "Crear contrapropuesta" y carque la nueva versión haciendo clic en "Examinar" e ingrese un comentario en "Mensaje".
- 6. Si le solicitamos más documentación, favor Cargarlo en la parte inferior del lugar donde cargo el borrador del contrato. Vera un botón que dice "Agregar más adjuntos"
- 6. Luego haga clic en "Aceptar". Si cambió el nombre del documento le aparecerá un "Warning" informando que se modificó el nombre del mismo. Volver a hacer clic en "Aceptar"
- 7. En caso de ser necesario, lo estaremos contactando para una nueva ronda de revisión de este contrato o para la firma del contrato

![](_page_8_Picture_72.jpeg)

![](_page_8_Picture_16.jpeg)

![](_page_8_Picture_17.jpeg)

Una vez haya finalizado la **revisión del contrato**, vuelva a la tarea en Ariba y realice una de las siguientes **dos acciones** según corresponda:

Si usted está de acuerdo con todo el contrato y no tiene ninguna observación que hacer, haga click en el botón **"Aceptar Propuesta".**

Si usted NO está de acuerdo con algo del contrato e hizo alguna modificación u observación dentro del Word, haga click en el botón **"Crear contrapropuesta".** Luego, Ariba lo direccionará a una nueva ventana **2**

### TSK2982825304 Revisión borrador del contrato por el Proveedor

Ronda 1: Esperando respuesta(s)

### Estimado Proveedor, por favor seguir los siguientes pasos:

- 1. En este mail, hacer clic en el hipervínculo (Haga clic aquí) situado en la parte inferior donde dice "Referencia del sistema: Haga clic aquí'
- 2. El hipervínculo lo llevará a la pagina de Ariba Network, donde deberá iniciar sesión con su usuario y contraseña. Una vez logueado ingresará directamente a la tarea en cuestión
	- 3. Descargue el documento adjunto. Si le realiza cambios, quárdelo en su escritorio
- acuerdo con el borrador del contrato, baga clic en "Acentar Pronuesta", ingrese un comentario en "Mensaje"
- 5. Si realizó cambios en el borrador del contrato, haga clic en "Crear contrapropuesta" y cargue la nueva versión haciendo clic en "Examinar" e ingrese un comentario en "Mensaje".
- 6. Si le solicitamos más documentación, favor Cargarlo en la parte inferior del lugar donde cargo el borrador del contrato. Vera un botón que dice "Agregar más adjuntos"
- 6. Luego haga clic en "Aceptar". Si cambió el nombre del documento le aparecerá un "Warning" informando que se modificó el nombre del mismo. Volver a hacer clic en "Aceptar"
- 7. En caso de ser necesario, lo estaremos contactando para una nueva ronda de revisión de este contrato o para la firma del contrato

![](_page_9_Picture_97.jpeg)

![](_page_9_Picture_16.jpeg)

**1**

![](_page_9_Picture_17.jpeg)

![](_page_10_Picture_65.jpeg)

En la caja de texto **"Mensaje",**  indique a **SMU** de modo general los comentarios que tiene sobre el contrato y dentro del Borrador de Contrato, especificar los comentarios u observaciones.

Lueg o, debe **cargar la versión del documento Word** que usted modificó en el siguiente enlace:

Por último, haga click en el botón "Aceptar" **para enviar el documento y los comentarios.** 

![](_page_10_Picture_66.jpeg)

![](_page_10_Picture_6.jpeg)

![](_page_10_Picture_7.jpeg)

**CO** 

SMU analizará los comentarios y cuando tengan una respuesta usted recibirá el siguiente correo:

![](_page_11_Picture_26.jpeg)

![](_page_11_Picture_4.jpeg)

![](_page_11_Picture_5.jpeg)

Note que los correos empezarán a llegar en cadena, ya que hacen parte de la misma tarea de revisión. **Los comentarios de SMU** estarán en la parte inferior del correo:

ט, טו וכּ סטווטונמוזוטס ווומס עטטעוווכוונמטוטון, ומעטר טמועמוזט כוו ומ purio וווכווטו עכו lugar donde cargo el borrador del contrato. Vera un botón que dice "Agregar más adjuntos"

6. Luego haga clic en "Aceptar". Si cambió el nombre del documento le aparecerá un "Warning" informando que se modificó el nombre del mismo. Volver a hacer clic en "Aceptar" 7. En caso de ser necesario, lo estaremos contactando para una nueva ronda de revisión de este contrato o para la firma del contrato

### Las siguientes notas pueden serle de ayuda:

Ok se aceptan las modificaciones propuestas por el proveedor. Favor revisar la nueva versión del contrato y dar visto bueno.

Se le ha enviado este mensaje de correo electrónico porque usted es un revisor de un documento que ha sido enviado para su revisión.

Este mensaje tiene su origen en el sistema de Ariba utilizado por SMU S.A. y se envió originalmente a: proveedor.generico.2@gmail.com

Referencia del sistema: Haga clic aquí para acceder al sistema.

![](_page_12_Picture_10.jpeg)

![](_page_12_Picture_11.jpeg)

Cuando ingrese a la **tarea de revisión** verá los siguientes cambios:

Descargue el documento Word y **verifique que efectivamente se hayan hecho los cambios** que indica SMU. En caso de que usted tenga algún otro comentario o modificación, repita el mismo procedimiento explicado en esta sección hasta que esté de acuerdo con la propuesta y la acepte.

![](_page_13_Picture_54.jpeg)

![](_page_13_Picture_4.jpeg)

![](_page_13_Picture_5.jpeg)

## **Aceptar propuesta**

Si usted está de acuerdo con la versión del documento que le envió SMU, haga click en el botón "Aceptar propuesta":

TSK2984497295 Revisión borrador del contrato por el Proveedor

Ronda 2: Esperando respuesta(

### Estimado Proveedor, por favor seguir los siguientes pasos:

- 1. En este mail, hacer clic en el hipervínculo (Haga clic aquí) situado en la parte inferior donde dice "Referencia del sistema: Haga clic aquí"
- 2. El hipervínculo lo llevará a la pagina de Ariba Network, donde deberá iniciar sesión con su usuario y contraseña. Una vez logueado ingresará directamente a la tarea en cuestión.
- 3. Descargue el documento adjunto. Si le realiza cambios, guárdelo en su escritorio.
- 4. Si esta de acuerdo con el borrador del contrato, haga clic en "Aceptar Propuesta", ingrese un comentario en "Mensaje" y haga clic en "Aceptar".
- 5. Si realizó cambios en el borrador del contrato, haga clic en "Crear contrapropuesta" y cargue la nueva versión haciendo clic en "Examinar" e ingrese un comentario en "Mensaje".
- 6. Si le solicitamos más documentación, favor Cargarlo en la parte inferior del lugar donde cargo el borrador del contrato. Vera un botón que dice "Agregar más adjuntos"
	- 6. Luego haga clic en "Aceptar". Si cambió el nombre del documento le aparecerá un "Warning" informando que se modificó el nombre del mismo. Volver a hacer clic en "Aceptar"
	- 7. En caso de ser necesario, lo estaremos contactando para una nueva ronda de revisión de este contrato o para la firma del contrato

### andresfbarrero0894

Ok se aceptan las modificaciones propuestas por el proveedor. Favor revisar la nueva versión del contrato y dar visto bueno.

Documentos del contrato (Solo lectura)

Se han enviado uno o más documentos para que usted los revise. Tiene las siguientes opciones:

· Ver los documentos a la izquierda.

![](_page_14_Picture_19.jpeg)

![](_page_14_Picture_20.jpeg)

## **Aceptar propuesta**

Ariba lo llevará a la siguiente ventana donde simplemente debe hacer click en **"Aceptar"** para enviar su confirmación a SMU:

![](_page_15_Picture_30.jpeg)

![](_page_15_Picture_4.jpeg)

![](_page_15_Picture_5.jpeg)

## **Soporte Ariba Network**

Tenga presente que ante cualquier problema que se le presente en la plataforma puede solicitar asistencia telefónica con el equipo de soporte de Ariba Network.

Para solicitar asistencia:

- **1.** Ingrese al siguiente enlace: [https://supplier.ariba.com](https://supplier.ariba.com/)
- **2.** Haga clic en el símbolo  $\Omega$  ubicado en la parte superior derecha de la pantalla.
- **3.** Haga clic en el botón *"Servicio de Asistencia"* ubicado en la parte inferior derecha de la pantalla
- **4.** Se abrirá una nueva ventana emergente.

**5.** En el buscador *"Necesito ayuda con"* ingrese las palabras claves del problema que está teniendo. Por ejemplo, si usted no puede acceder a su cuenta de Ariba Network, ingrese *"no puedo acceder a mi cuenta"*. Luego haga clic en *"Iniciar".*

**6.** Aparecerá información relacionada a su búsqueda. Intente leer la documentación, ya que quizás resuelva su duda o problema.

**7.** En caso de que la información no haya sido de ayuda, haga clic en el botón *"Otro"* ubicado en la parte inferior de la pantalla. Luego seleccione *"Obtenga ayuda por teléfono".*

![](_page_16_Picture_139.jpeg)

**8.** Indique los detalles de su problema. Trate de ser lo más descriptivo posible.

**9.** Ingrese sus datos de contacto. Luego revise y acepte la declaración de privacidad de Ariba Network y haga clic en "*Enviar*".

**10.** El equipo de soporte a proveedores de Ariba Network se pondrá en contacto con usted a la brevedad.

![](_page_16_Picture_14.jpeg)

 $\overline{\mathbf{0}}$ 

![](_page_17_Picture_0.jpeg)